## ・計画相談支援の請求について

平成30年4月から、計画相談支援の各加算について、合成コードではなく、それぞれサービスコードで請求 することになり、これに伴い、計画相談支援の請求帳票などが変更されています。

このため、計画相談支援の請求データの入力方法が変更されました。

- 1. 加算の入力
	- ① 「計画相談支援費請求書作成」画面で、加算を設定する利用者をチェックして、「加算入力」をクリック します。

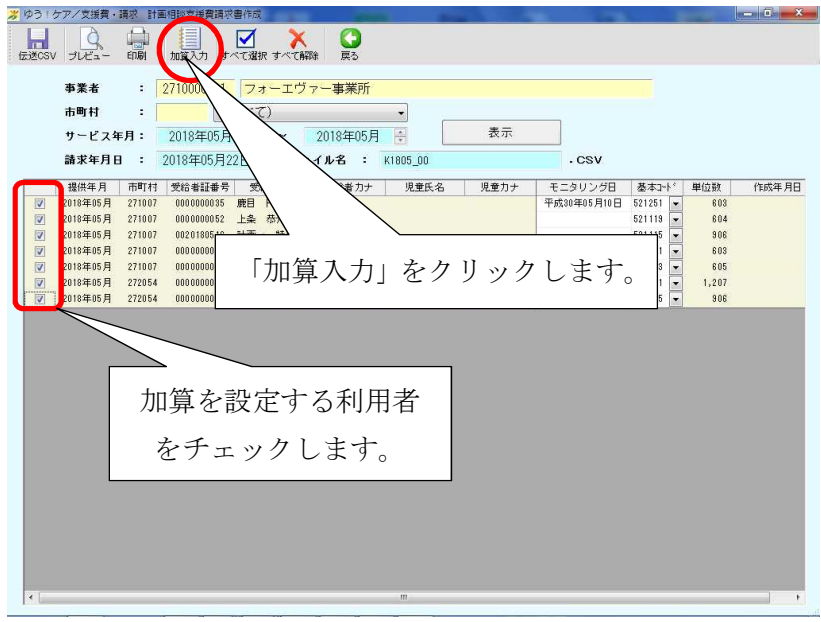

② 「計画費加算入力」画面で加算を設定します。 設定が終わったら「保存」します。

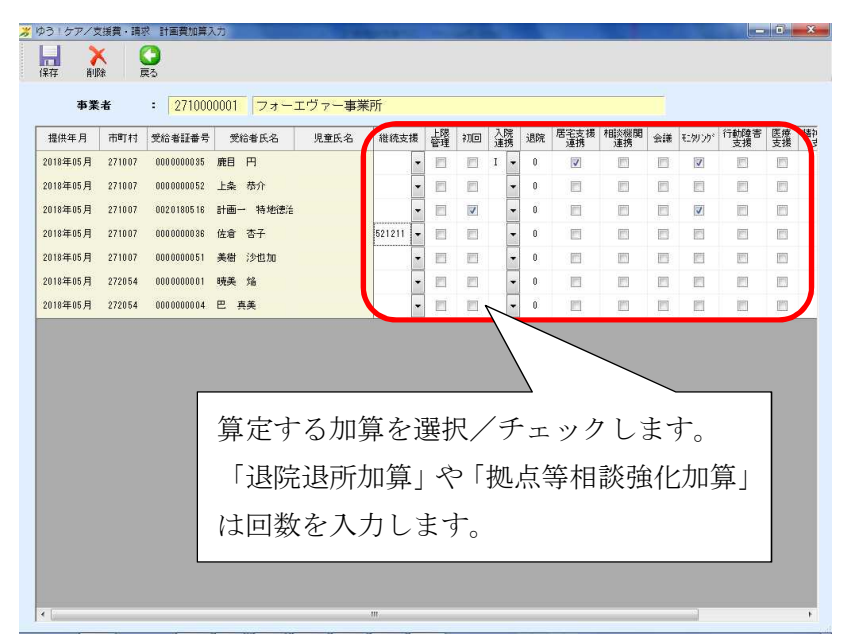

- 2. サービス利用支援と継続利用支援の両方を同一月に請求する場合
	- ① 「計画相談支援費請求書作成」画面で、サービス利用支援のサービスコードを「基本コード」に設定 します。

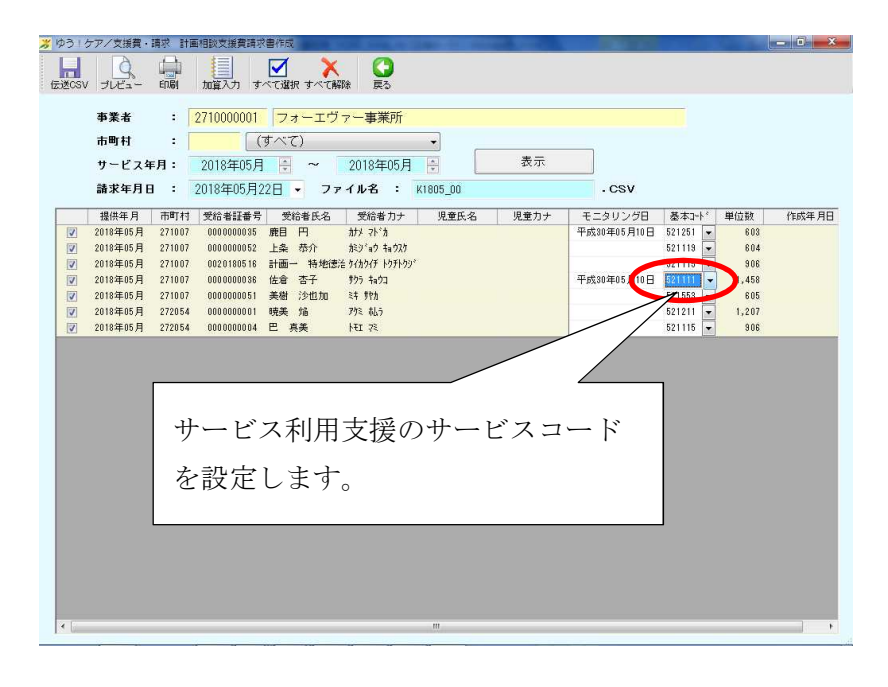

② 「計画費加算入力画面」で継続利用支援のサービスコードを設定します。

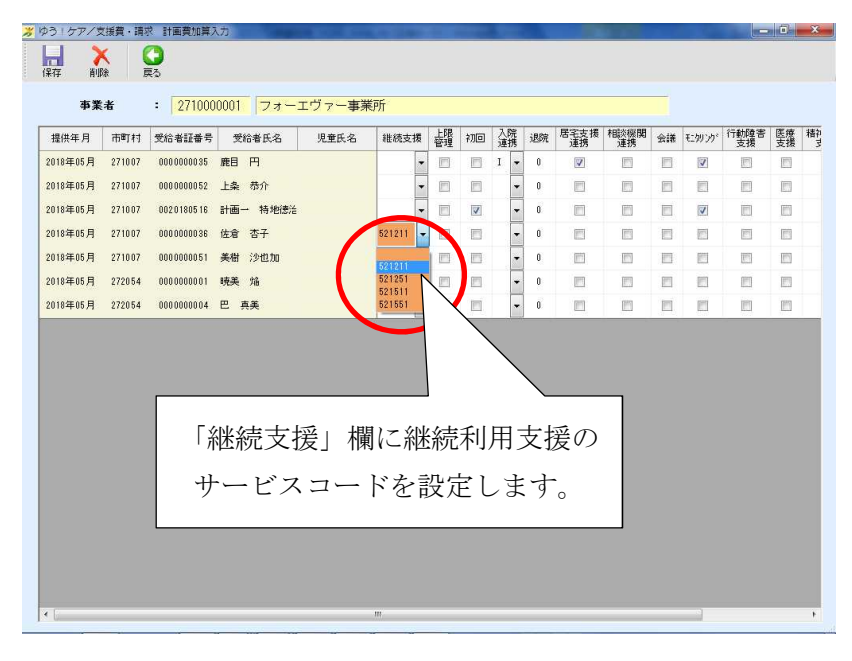

※「継続利用支援」のみを請求する場合は、今まで通り「計画相談支援費請求書作成」画面でサービ スコードを設定して、「計画費加算入力画面」の「継続支援」欄の入力は行わないでください。 ※サービス利用支援と継続利用支援の両方を同一月に請求する場合以外で、「計画費加算入力画面」 の「継続支援」欄の入力は行わないでください。

## 3. 加算のみを請求する場合

「上限額管理加算」、「入院時情報連携加算」、「居宅介護支援事業所等連携加算」及び「サービス提供時モ ニタリング加算」は、基本報酬を算定しない月においても、当該加算のみでの請求が可能です。

基本報酬を算定せず、加算のみの請求を行う場合、「計画相談支援費請求書作成」画面で基本コード欄に は空白を設定し、「計画費加算入力画面」で算定する加算を設定してください。

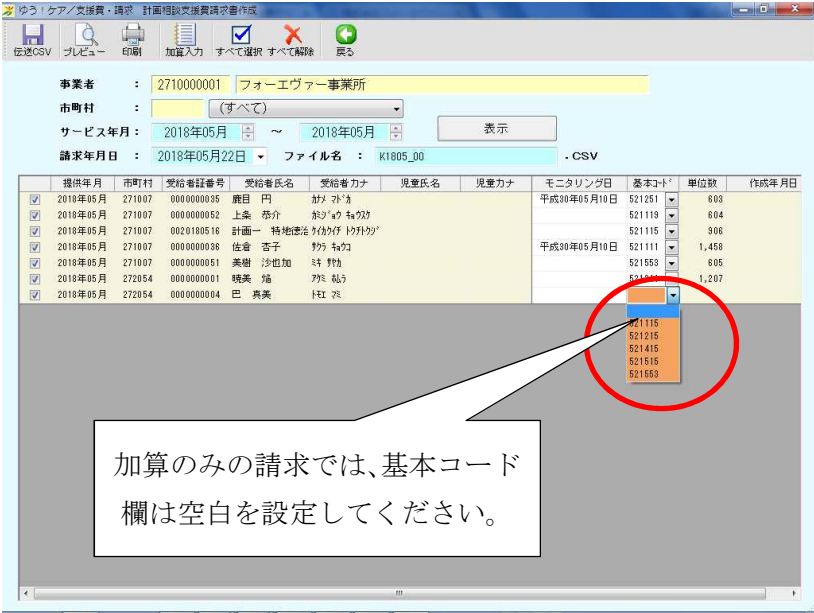